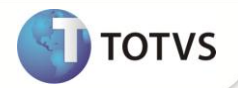

# **Novo campo Requisito na rotina de Licenciamento**

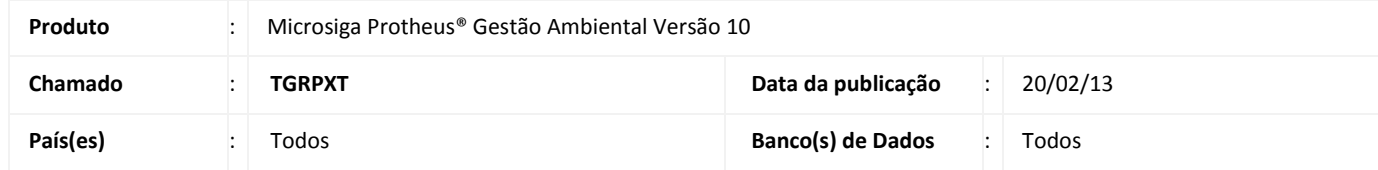

### Importante

Esta melhoria depende de execução do *update* de base **UPDSGA30,** conforme **Procedimentos para Implementação**.

Implementada melhoria na rotina de **Licenciamento (SGAA280)** com a criação dos campos de **Requisito (TC4\_CODLEG)** e **Descrição (TC4\_EMENTA)**. Na consulta padrão do campo de **Requisito (TC4\_CODLEG)** são apresentados os requisitos cadastrados no sistema através da rotina de **Requisitos (SGAA010).**

O campo **Licenc. (TC4\_NUMLIC)** foi alterado para bloqueado, não sendo possível alterar o conteúdo.

### **PROCEDIMENTOS PARA IMPLEMENTAÇÃO**

Para viabilizar essa melhoria, é necessário aplicar o pacote de atualizações (*Patch*) deste chamado.

# Importante

Antes de executar o *update* **UPDSGA30**é imprescindível:

- a) Realizar o *backup* da base de dados do produto que será executado o *update* (diretório**PROTHEUS\_DATA\DATA**) e dos dicionários de dados SXs (diretório **PROTHEUS\_DATA\_SYSTEM**).
- b) Os diretórios acima mencionados correspondem à **instalação padrão** do Protheus, portanto, devem ser alterados conforme o produto instalado na empresa.
- c) Essa rotina deve ser executada em **modo exclusivo**, ou seja, nenhum usuário deve estar utilizando o sistema.
- d) Se os dicionários de dados possuírem índices personalizados (criados pelo usuário), antes de executar o compatibilizador, certifique-se de que estão identificados pelo *nickname*. Caso o compatibilizador necessite criar índices, irá adicioná-los a partir da ordem original instalada pelo Protheus, o que poderá sobrescrever índices personalizados, caso não estejam identificados pelo *nickname*.

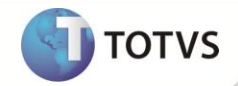

e) O compatibilizador deve ser executado com a **Integridade Referencial desativada\***.

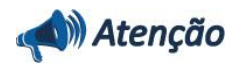

**O procedimento a seguir deve ser realizado por um profissional qualificado como Administrador de Banco de Dados (DBA) ou equivalente!** 

**A ativação indevida da Integridade Referencial pode alterar drasticamente o relacionamento entre tabelas no banco de dados. Portanto, antes de utilizá-la, observe atentamente os procedimentos a seguir:**

- i. No **Configurador (SIGACFG)**, veja se a empresa utiliza **Integridade Referencial**, selecionando a opção **Integridade/Verificação (APCFG60A)**.
- ii. Se **não** há **Integridade Referencialativa**, são relacionadas em uma nova janela todas as empresas e filiais cadastradas para o sistema e nenhuma delas estará selecionada. Neste caso, **E SOMENTE NESTE**, não é necessário qualquer outro procedimento de ativação ou desativação de integridade, basta finalizar a verificação e aplicar normalmente o compatibilizador, conforme instruções.
- iii. Se **háIntegridade Referencialativa** em **todas** as empresas e filiais, é exibida uma mensagem na janela **Verificação de relacionamento entre tabelas**. Confirme a mensagem para que a verificação seja concluída, **ou**;
- iv. Se **há Integridade Referencial ativa** em **uma ou mais empresas**, que não na sua totalidade, são relacionadas em uma nova janela todas as empresas e filiais cadastradas para o sistema e, somente, a(s) que possui(em) integridade estará(rão) selecionada(s). Anote qual(is) empresa(s) e/ou filial(is) possui(em) a integridade ativada e reserve esta anotação para posterior consulta na reativação (ou ainda, contate nosso **Help Desk Framework** para informações quanto a um arquivo que contém essa informação).
- v. Nestes casos descritos nos itens **iii** ou **iv**, **E SOMENTE NESTES CASOS**, é necessário desativar tal integridade, selecionando a opção **Integridade/Desativar (APCFG60D)**.
- vi. Quando **desativada** a **Integridade Referencial**, execute o compatibilizador, conforme instruções.
- vii. Aplicado o compatibilizador, a **Integridade Referencial** deve ser **reativada**, **SE E SOMENTE SE** tiver sido desativada, através da opção **Integridade/Ativar (APCFG60)**. Para isso, tenha em mãos as informações da(s) empresa(s) e/ou filial(is) que possuía(m) ativação da integridade, selecione-a(s) novamente e confirme a ativação.

#### **Contate o Help Desk Framework EM CASO DE DÚVIDAS!**

1. Em **Microsiga Protheus® TOTVS SmartClient**, digite **U\_UPDSGA30** no campo **Programa Inicial**.

### Importante

Para a correta atualização do dicionário de dados, certifique-se que a data do *update* seja igual ou superior a **19/02/2013.**

- 2. Clique em **Ok** para continuar.
- 3. Após a confirmação é apresentada a janela para seleção do *update*.Selecione o *update*/compatibilizador **UPDSGA30**.
- 4. Ao confirmar é exibida uma mensagem de advertência sobre o *backup* e a necessidade de sua execução em **modo exclusivo**.

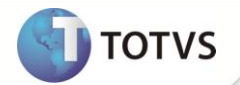

- 5. Clique em **Processar** para iniciar o processamento. O primeiro passo da execução é a preparação dos arquivos, conforme mensagem explicativa apresentada na tela.
- 6. Em seguida, é exibida a janela **Atualização concluída** com o histórico (*log*) de todas as atualizações processadas. Nesse *log* de atualização são apresentados somente os campos atualizados pelo programa. O*update*/compatibilizador cria os campos que ainda não existem no dicionário de dados.
- 7. Clique em**Gravar** para salvar o histórico (*log*) apresentado.
- 8. Clique em **Ok** para encerrar o processamento.

#### **ATUALIZAÇÕES DO COMPATIBILIZADOR**

- 1. Criação de **Campos** no arquivo **SX3 - Campos:**
	- Tabela TC4 Detalhes Licenciamento PProd

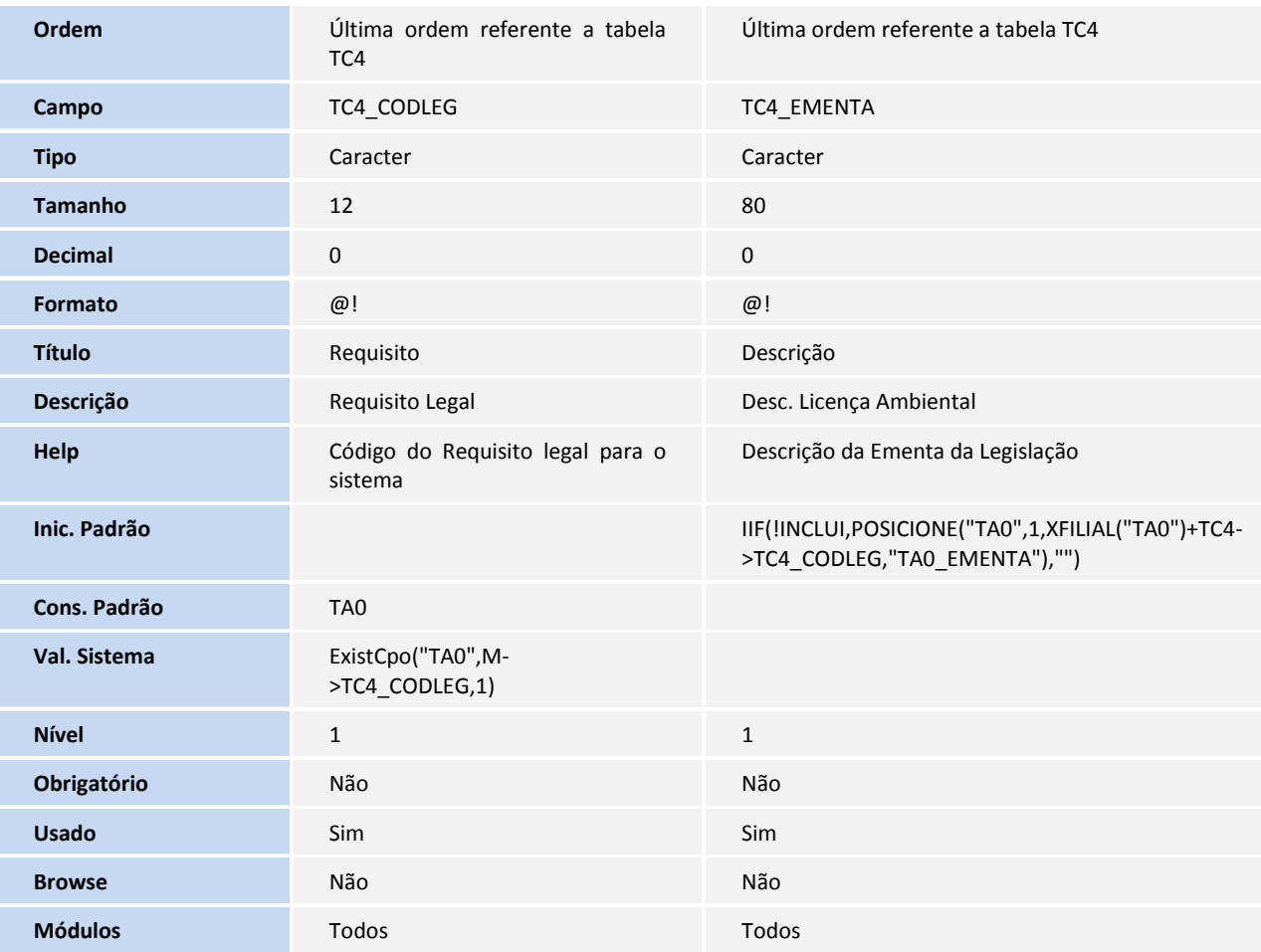

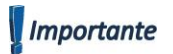

Este documento é de propiriodeda TOTVS. Todos os direitos reservados.

# **Boletim Técnico**

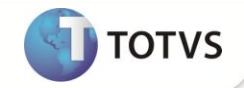

O tamanho dos campos que possuem grupo podem variar conforme ambiente em uso.

2. Alteração de **Campos** no arquivo **SX3 - Campos:**

•Tabela TC4 - Detalhes Licenciamento PProd

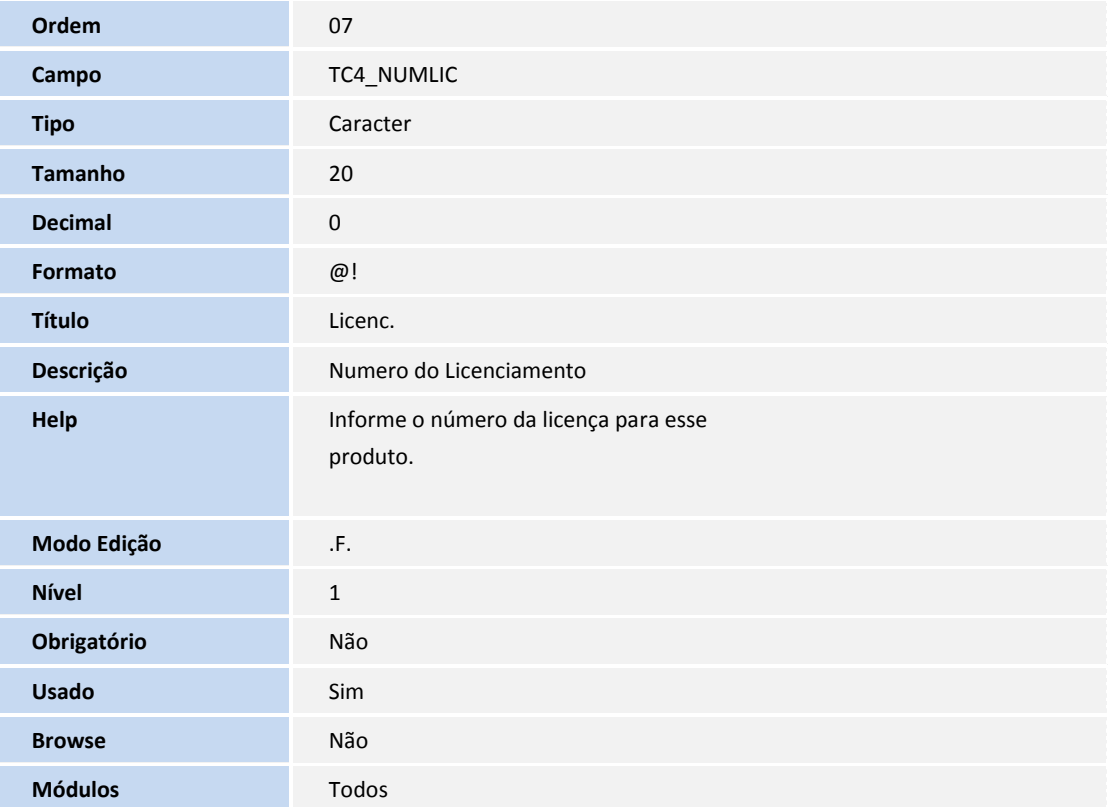

# Importante

O tamanho dos campos que possuem grupo podem variar conforme ambiente em uso.

- 3. Criação de **Gatilhos** no arquivo **SX7 – Gatilhos**:
- Tabela TC4 Detalhes Licenciamento PProd

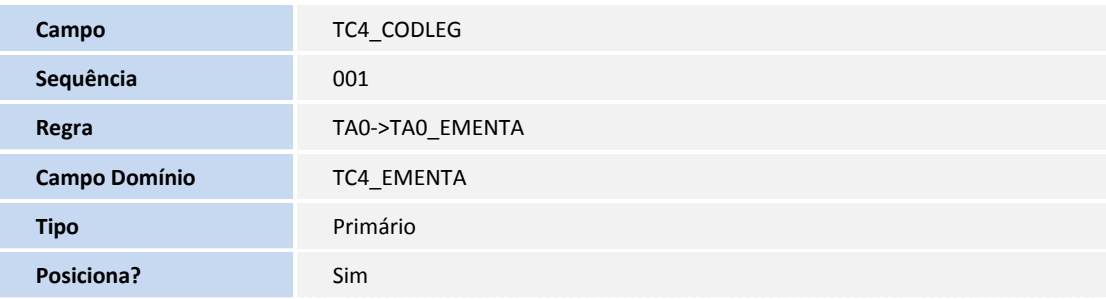

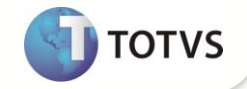

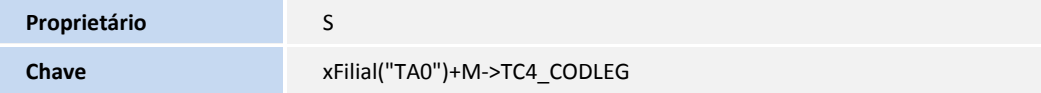

#### 4. Criação de **relacionamento** no arquivo **SX9 - Relacionamento:**

• Tabela TA0 - Requisitos

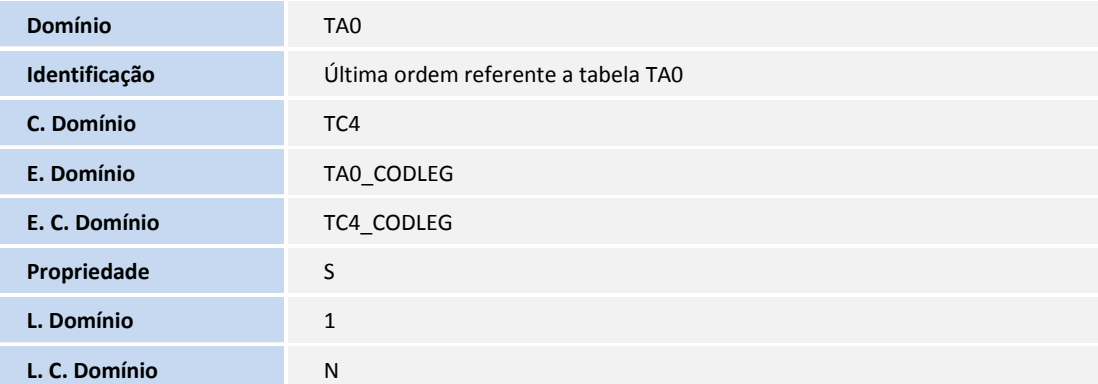

### **PROCEDIMENTOS PARA UTILIZAÇÃO**

#### **Cadastros prévios**

- Ter incluído um fornecdor **em Atualizações/Resíduos/Fornecedores (MATA020)**.
- Ter incluído um requisito **em Atualizações/Requisitos/Requisitos (SGAA010)**.
- Ter incluído um resíduo em **Atualizações/Resíduos/Resíduos (MATA010)**.
- 1. No **Gestão Ambiental (SIGASGA)** acesse **Atualizações/Resíduos/Licenciamento (SGAA280)**.
- 2. Informe os dados conforme orientação do *help* de campo.
- 3. Preencha os campos de **Resíduo (TC4\_CODPRO)** e **Requisito (TC4\_CODLEG).**
- 5. Confira os dados e **Confirme**.

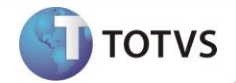

### **INFORMAÇÕES TÉCNICAS**

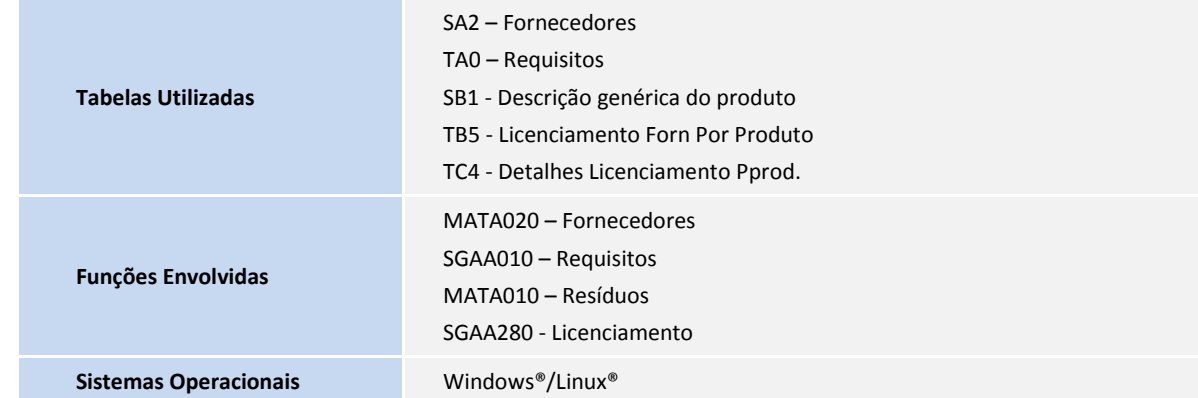